# PCRF替代OSD-Compute UCS 240M4 Ī

# 目錄

簡介 背景資訊 運行狀況檢查 備份 確定OSD計算節點中託管的VM 正常斷電 將ESC遷移到備用模式 Osd計算節點刪除 從超雲中刪除 從服務清單中刪除Osd-Compute節點 刪除中子代理 從Nova和Ironic資料庫中刪除 安裝新的計算節點 將新的OSD-Compute節點新增到Overcloud 恢復虛擬機器 新星聚合清單的新增內容 恢復ESC虛擬機器

# 簡介

本文檔介紹在託管思科策略套件(CPS)虛擬網路功能(VNF)的Ultra-M設定中更換有故障的osdcompute伺服器所需的步驟。

# 背景資訊

本文檔面向熟悉Cisco Ultra-M平台的思科人員,詳細說明了在OSD-Compute Server更換時在 OpenStack和CPS VNF級別需要執行的步驟。

附註:Ultra M 5.1.x版本用於定義本文檔中的過程。

# 運行狀況檢查

在替換Osd-Compute節點之前,請務必檢查Red Hat OpenStack平台環境的當前狀態。建議您檢查 當前狀態,以避免在計算替換過程開啟時出現複雜情況。

來自OSPD

**platform=pcrf** 步驟1.從每15分鐘生成的超健康報告中驗證系統運行狀況。

[stack@director ~]# **cd /var/log/cisco/ultram-health** 檢查檔案ultrum\_health\_os.report。

唯一的服務應顯示為XXX狀態是neutron-sriov-nic-agent.service。

步驟2.檢查rabbitmq是否對所有控制器運行,這些控制器又從OSPD運行。

[stack@director ~]# **for i in \$(nova list| grep controller | awk '{print \$12}'| sed 's/ctlplane=//g') ; do (ssh -o StrictHostKeyChecking=no heat-admin@\$i "hostname;sudo rabbitmqctl eval 'rabbit\_diagnostics:maybe\_stuck().'" ) & done** 步驟3.驗證是否已啟用石碑。

[stack@director ~]# **sudo pcs property show stonith-enabled** 對於所有控制器,驗證PC狀態

- 所有控制器節點均在haproxy-clone**下啟動**
- 所有控制器節點在qalera下**都是Master**
- 所有控制器節點均在Rabbitmq下啟動
- 在redis下,1個控制器節點為Master,2個從節點為Slave

來自OSPD

[stack@director ~]\$ **for i in \$(nova list| grep controller | awk '{print \$12}'| sed 's/ctlplane=//g') ; do (ssh -o StrictHostKeyChecking=no heat-admin@\$i "hostname;sudo pcs status" ) ;done**

步驟4.驗證所有openstack服務是否處於活動狀態,從OSPD運行以下命令:

[stack@director ~]# **sudo systemctl list-units "openstack\*" "neutron\*" "openvswitch\*"** 步驟5.驗證控制器的CEPH狀態為HEALTH\_OK。

[stack@director ~]# **for i in \$(nova list| grep controller | awk '{print \$12}'| sed 's/ctlplane=//g') ; do (ssh -o StrictHostKeyChecking=no heat-admin@\$i "hostname;sudo ceph -s" ) ;done**

步驟6.檢驗OpenStack元件日誌。尋找任何錯誤:

Neutron: [stack@director ~]# **sudo tail -n 20 /var/log/neutron/{dhcp-agent,l3-agent,metadataagent,openvswitch-agent,server}.log**

Cinder: [stack@director ~]# **sudo tail -n 20 /var/log/cinder/{api,scheduler,volume}.log**

Glance: [stack@director ~]# **sudo tail -n 20 /var/log/glance/{api,registry}.log** 步驟7.從OSPD為API執行這些驗證。

[stack@director ~]\$ **source**

```
[stack@director ~]$ nova list
```
[stack@director ~]\$ **glance image-list**

[stack@director ~]\$ **cinder list**

[stack@director ~]\$ **neutron net-list** 步驟8.檢驗服務的運行狀況。

Every service status should be "up": [stack@director ~]\$ **nova service-list**

Every service status should be  $" :-)$ ": [stack@director ~]\$ **neutron agent-list**

Every service status should be "up": [stack@director ~]\$ **cinder service-list**

# 備份

在進行恢復時,思科建議使用以下步驟備份OSPD資料庫。

步驟1.執行Mysql轉儲。

[root@director ~]# **mysqldump --opt --all-databases > /root/undercloud-all-databases.sql** [root@director ~]# **tar --xattrs -czf undercloud-backup-`date +%F`.tar.gz /root/undercloud-alldatabases.sql /etc/my.cnf.d/server.cnf /var/lib/glance/images /srv/node /home/stack** tar: Removing leading `/' from member names 此過程可確保在不影響任何例項可用性的情況下替換節點。

步驟2.從群集管理器虛擬機器備份CPS虛擬機器:

[root@CM ~]# **config\_br.py -a export --all /mnt/backup/CPS\_backup\_\$(date +\%Y-\%m-\%d).tar.gz**

or

[root@CM ~]# **config\_br.py -a export --mongo-all --svn --etc --grafanadb --auth-htpasswd - haproxy /mnt/backup/\$(hostname)\_backup\_all\_\$(date +\%Y-\%m-\%d).tar.gz**

# 確定OSD計算節點中託管的VM

確定託管於計算伺服器上的VM:

步驟1。計算伺服器包含彈性服務控制器(ESC)。

[stack@director ~]\$ **nova list --field name,host,networks | grep osd-compute-1** | **50fd1094-9c0a-4269-b27b-cab74708e40c** | **esc** | **pod1-osd-compute-0.localdomain** | tb1-orch=172.16.180.6; tb1-mgmt=172.16.181.3

附註:此處顯示的輸出中,第一列對應於通用唯一識別符號(UUID),第二列是VM名稱,第三 列是存在VM的主機名。此輸出的引數將在後續章節中使用。

附註:如果要替換的OSD-Compute節點已完全關閉且不可訪問,請繼續至標題為「從新星聚 合清單中刪除Osd-Compute節點」的部分。否則,請從下一部分繼續。

步驟2.驗證CEPH是否有允許刪除單個OSD伺服器的可用容量。

[root@pod1-osd-compute-0 ~]# **sudo ceph df**

GLOBAL:

 $\overline{P}$ 

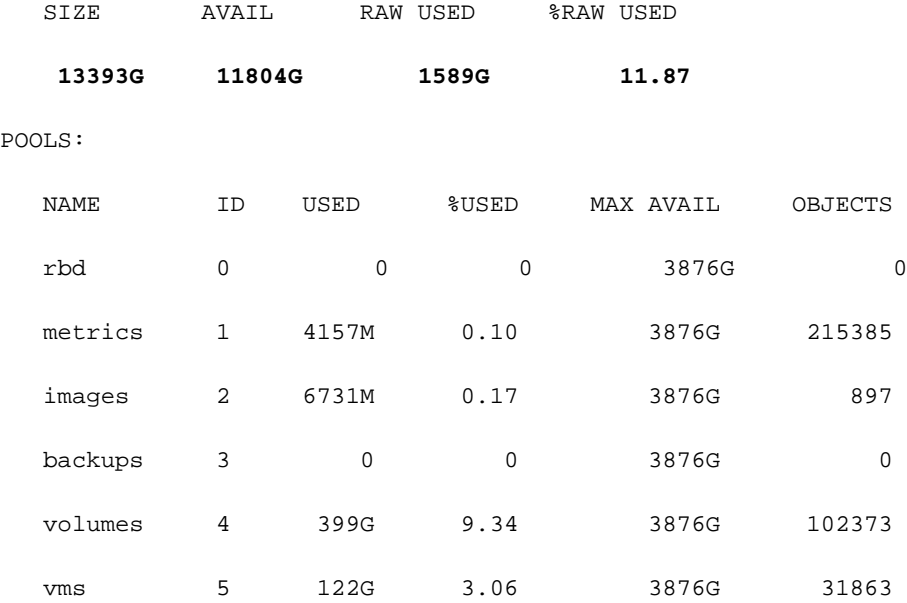

### 步驟3.驗證osd-compute伺服器上的ceph osd樹狀態是否為up。

[heat-admin@pod1-osd-compute-0 ~]\$ **sudo ceph osd tree** ID WEIGHT TYPE NAME UP/DOWN REWEIGHT PRIMARY-AFFINITY -1 13.07996 root default -2 4.35999 host pod1-osd-compute-0 0 1.09000 osd.0 up 1.00000 1.00000 3 1.09000 osd.3 up 1.00000 1.00000 6 1.09000 osd.6 up 1.00000 1.00000 9 1.09000 osd.9 up 1.00000 1.00000 -3 4.35999 host pod1-osd-compute-2

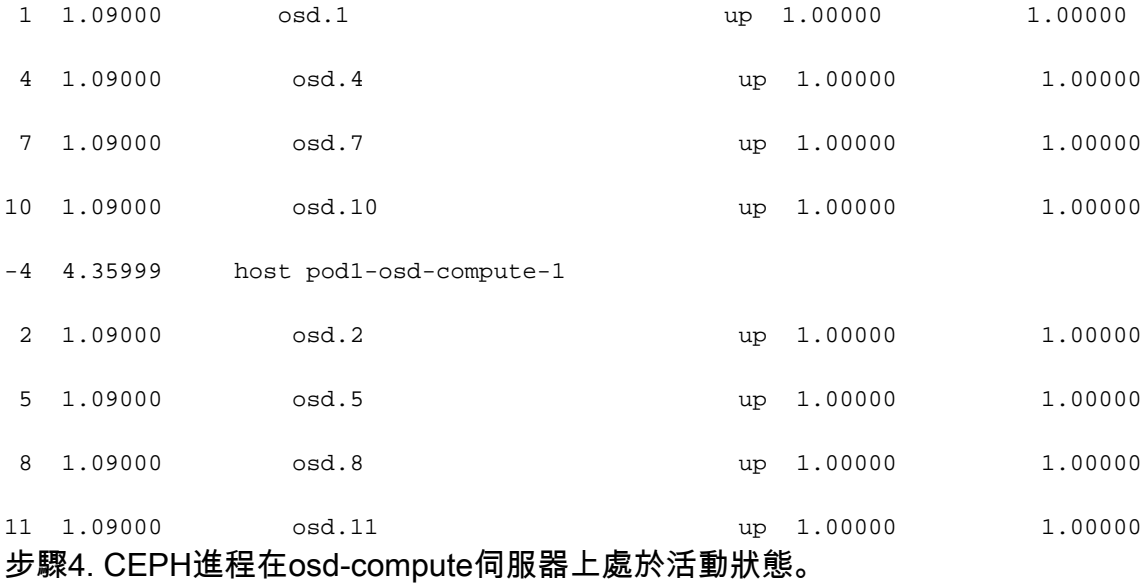

[root@pod1-osd-compute-0 ~]# **systemctl list-units \*ceph\***

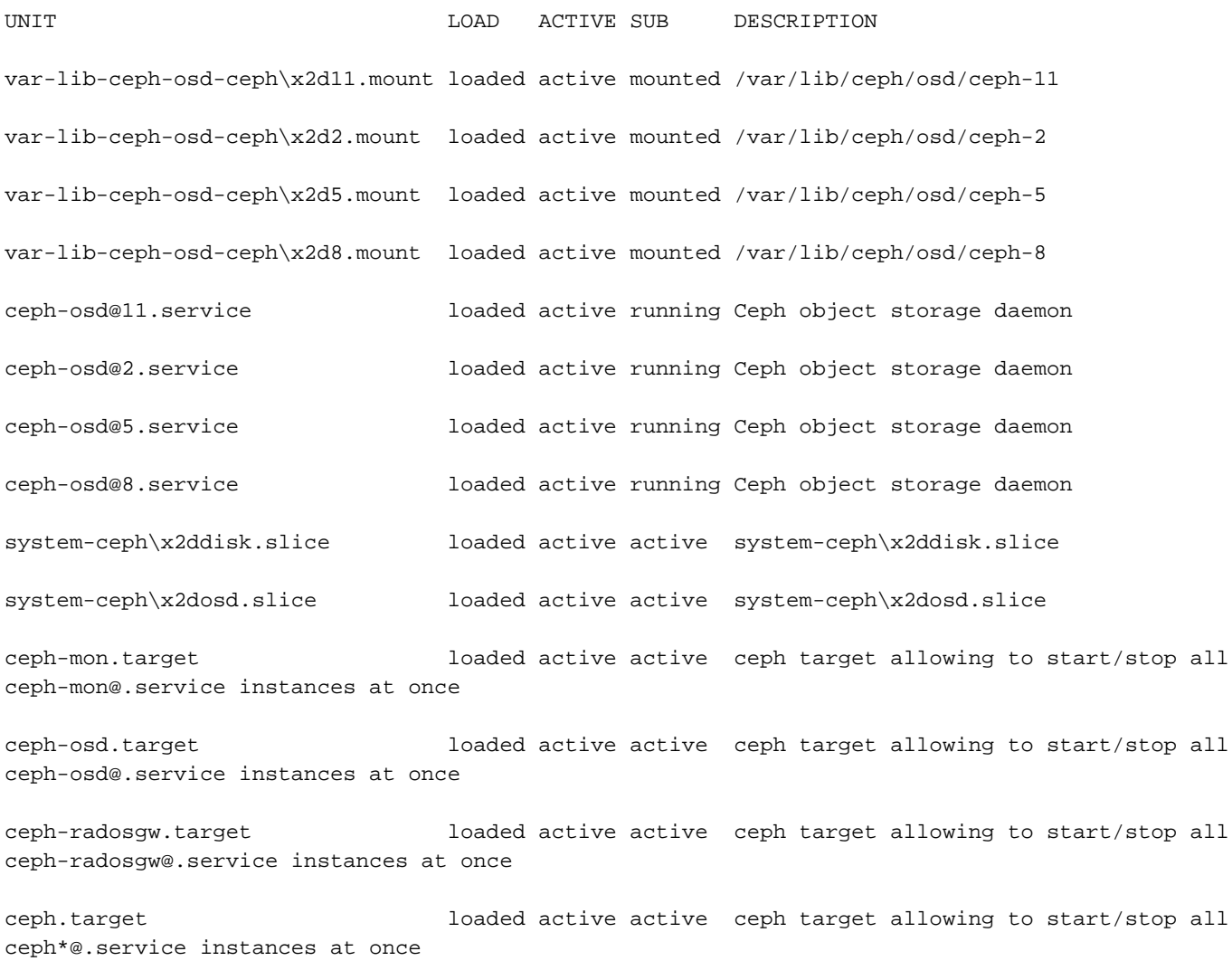

步驟5.禁用並停止每個ceph例項,從osd中刪除每個例項並解除安裝目錄。對每個ceph例項重複上 述操作。

```
[root@pod1-osd-compute-0 ~]# systemctl disable ceph-osd@11
```
[root@pod1-osd-compute-0 ~]# **systemctl stop ceph-osd@11**

```
[root@pod1-osd-compute-0 ~]# ceph osd out 11
marked out osd.11.
```
[root@pod1-osd-compute-0 ~]# **ceph osd crush remove osd.11** removed item id 11 name 'osd.11' from crush map

[root@pod1-osd-compute-0 ~]# **ceph auth del osd.11**

updated

[root@pod1-osd-compute-0 ~]# **ceph osd rm 11**

removed osd.11

[root@pod1-osd-compute-0 ~]# **umount /var/lib/ceph/osd/ceph-11**

[root@pod1-osd-compute-0 ~]# **rm -rf /var/lib/ceph/osd/ceph-11** (或)

### 步驟6. Clean.sh腳本可用於同時執行上述任務。

[heat-admin@pod1-osd-compute-0 ~]\$ **sudo ls /var/lib/ceph/osd**

ceph-11 ceph-3 ceph-6 ceph-8

[heat-admin@pod1-osd-compute-0 ~]\$ **/bin/sh clean.sh**

[heat-admin@pod1-osd-compute-0 ~]\$ **cat clean.sh**

#!/bin/sh

set -x

CEPH=`sudo ls /var/lib/ceph/osd`

for c in \$CEPH

#### do

 $i=$  echo  $\zeta c$  | cut -d'-' -f2

```
 sudo systemctl disable ceph-osd@$i || (echo "error rc:$?"; exit 1)
 sleep 2
 sudo systemctl stop ceph-osd@$i || (echo "error rc:$?"; exit 1)
 sleep 2
 sudo ceph osd out $i || (echo "error rc:$?"; exit 1)
 sleep 2
 sudo ceph osd crush remove osd.$i || (echo "error rc:$?"; exit 1)
 sleep 2
sudo ceph auth del osd.$i || (echo "error rc:$?"; exit 1)
 sleep 2
 sudo ceph osd rm $i || (echo "error rc:$?"; exit 1)
 sleep 2
 sudo umount /var/lib/ceph/osd/$c || (echo "error rc:$?"; exit 1)
 sleep 2
 sudo rm -rf /var/lib/ceph/osd/$c || (echo "error rc:$?"; exit 1)
 sleep 2
```
done

sudo ceph osd tree 在所有OSD進程都進行了遷移/刪除之後,節點可以從超雲中刪除。

附註:刪除CEPH後,VNF HD RAID進入「降級」狀態,但hd-disk仍然必須可供訪問。

# 正常斷電

### 將ESC遷移到備用模式

步驟1.登入到計算節點中託管的ESC並檢查它是否處於主狀態。如果是,將ESC切換到備用模式。

[admin@esc esc-cli]\$ **escadm status** 0 ESC status=0 ESC Master Healthy [admin@esc ~]\$ **sudo service keepalived stop** Stopping keepalived: [ OK ] [admin@esc ~]\$ **escadm status** 1 ESC status=0 In SWITCHING\_TO\_STOP state. Please check status after a while. [admin@esc ~]\$ **sudo reboot**

Broadcast message from admin@vnf1-esc-esc-0.novalocal (/dev/pts/0) at 13:32 ...

The system is going down for reboot NOW!

步驟2.從Nova聚合清單中刪除Osd-Compute節點。

• 列出nova聚合,並根據計算伺服器所承載的VNF確定對應於計算伺服器的聚合。通常,其格式 為<VNFNAME>-EM-MGMT<X>和<VNFNAME>-CF-MGMT<X>

[stack@director ~]\$ **nova aggregate-list** +----+------+-------------------+ | Id | Name | Availability Zone | +----+------+-------------------+ | 3 | **esc1 | AZ-esc1** | | 6 | esc2 | AZ-esc2 | | 9 | aaa | AZ-aaa | +----+------+-------------------+

在本例中,osd-compute伺服器屬於esc1。因此,相應的聚合將是esc1

步驟3.從標識的聚合中刪除osd-compute節點。

**nova aggregate-remove-host**

[stack@director ~]\$ nova aggregate-remove-host esc1 pod1-osd-compute-0.localdomain 步驟4.驗證是否已從聚合中刪除osd-compute節點。現在,請確保該主機未列在聚合下。

**nova aggregate-show**

[stack@director ~]\$ nova aggregate-show **esc1** [stack@director ~]\$

# Osd計算節點刪除

不論計算節點中託管的VM,本節中提到的步驟都是通用的。

### 從超雲中刪除

步驟1.建立名為delete\_node.sh的指令碼檔案,其內容如圖所示。請確保提到的模板與用於堆疊部 署的deploy.sh指令碼中使用的模板相同。

 **delete\_node.sh**

**openstack overcloud node delete** --templates -e /usr/share/openstack-tripleo-heattemplates/environments/puppet-pacemaker.yaml -e /usr/share/openstack-tripleo-heattemplates/environments/network-isolation.yaml -e /usr/share/openstack-tripleo-heattemplates/environments/storage-environment.yaml -e /usr/share/openstack-tripleo-heattemplates/environments/neutron-sriov.yaml -e /home/stack/custom-templates/network.yaml -e /home/stack/custom-templates/ceph.yaml -e /home/stack/custom-templates/compute.yaml -e /home/stack/custom-templates/layout.yaml -e /home/stack/custom-templates/layout.yaml --stack

```
[stack@director ~]$ source stackrc
[stack@director ~]$ /bin/sh delete_node.sh
+ openstack overcloud node delete --templates -e /usr/share/openstack-tripleo-heat-
templates/environments/puppet-pacemaker.yaml -e /usr/share/openstack-tripleo-heat-
templates/environments/network-isolation.yaml -e /usr/share/openstack-tripleo-heat-
templates/environments/storage-environment.yaml -e /usr/share/openstack-tripleo-heat-
templates/environments/neutron-sriov.yaml -e /home/stack/custom-templates/network.yaml -e
/home/stack/custom-templates/ceph.yaml -e /home/stack/custom-templates/compute.yaml -e
/home/stack/custom-templates/layout.yaml -e /home/stack/custom-templates/layout.yaml --stack
pod1 49ac5f22-469e-4b84-badc-031083db0533
Deleting the following nodes from stack pod1:
- 49ac5f22-469e-4b84-badc-031083db0533
Started Mistral Workflow. Execution ID: 4ab4508a-c1d5-4e48-9b95-ad9a5baa20ae
```
real 0m52.078s  $useer$   $0m0.383g$ sys 0m0.086s

### 步驟2.等待OpenStack堆疊操作變為COMPLETE狀態。

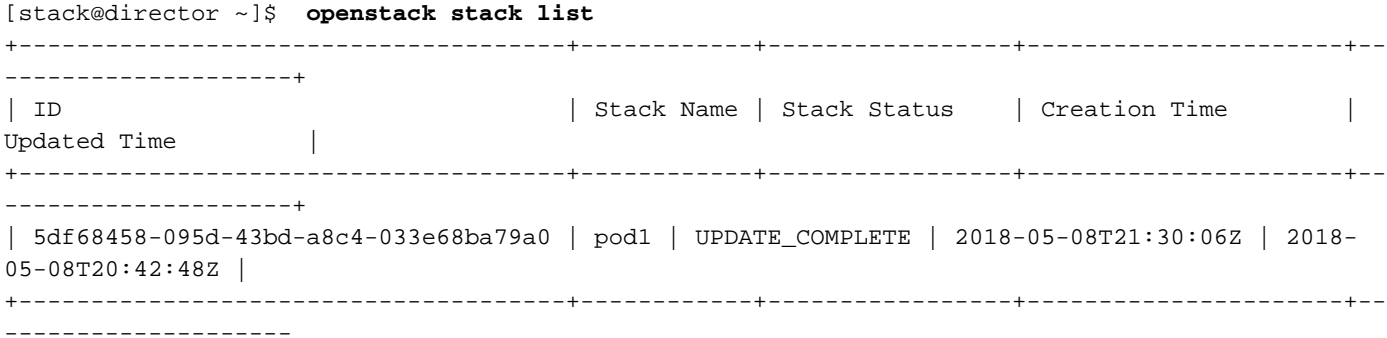

## 從服務清單中刪除Osd-Compute節點

從服務清單中刪除計算服務。

```
[stack@director ~]$ source corerc
[stack@director ~]$ openstack compute service list | grep osd-compute-0
| 404 | nova-compute | pod1-osd-compute-0.localdomain | nova | enabled | up |
2018-05-08T18:40:56.000000 |
```
**openstack compute service delete**

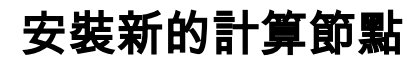

[stack@director ~]\$ ironic node-delete 4ab21917-32fa-43a6-9260-02538b5c7a5a [stack@director ~]\$ ironic node-list (node delete must not be listed now)

**ironic node-delete**

[stack@director ~]\$ nova show pod1-osd-compute-0 | grep hypervisor | OS-EXT-SRV-ATTR:hypervisor\_hostname | 4ab21917-32fa-43a6-9260-02538b5c7a5a

**nova show**

[stack@al01-pod1-ospd ~]\$ **nova delete c2cfa4d6-9c88-4ba0-9970-857d1a18d02c**

[stack@al01-pod1-ospd ~]\$ **nova list | grep osd-compute-0** | c2cfa4d6-9c88-4ba0-9970-857d1a18d02c | pod1-osd-compute-0 | ACTIVE | - | Running | ctlplane=192.200.0.114 |

[stack@director ~]\$ **source stackrc**

從nova清單中刪除一個節點以及諷刺的資料庫,然後對其進行驗證。

## 從Nova和Ironic資料庫中刪除

[stack@director ~]\$ openstack network agent delete c3ee92ba-aa23-480c-ac81-d3d8d01dcc03 [stack@director ~]\$ openstack network agent delete ec19cb01-abbb-4773-8397-8739d9b0a349

**openstack network agent delete**

刪除中子代理

[stack@director ~]\$ **openstack network agent list | grep osd-compute-0** | c3ee92ba-aa23-480c-ac81-d3d8d01dcc03 | Open vSwitch agent | pod1-osd-compute-0.localdomain | None | False | UP | neutron-openvswitch-agent | | ec19cb01-abbb-4773-8397-8739d9b0a349 | NIC Switch agent | pod1-osd-compute-0.localdomain | None | False | UP | neutron-sriov-nic-agent |

刪除計算伺服器的舊關聯中子代理和open vswitch代理。

[stack@director ~]\$ openstack compute service delete 404

有關安裝新UCS C240 M4伺服器的步驟和初始設定步驟,請參閱[:Cisco UCS C240 M4伺服器安](/content/en/us/td/docs/unified_computing/ucs/c/hw/C240M4/install/C240M4/install.html) [裝和服務指南](/content/en/us/td/docs/unified_computing/ucs/c/hw/C240M4/install/C240M4/install.html)

步驟1.安裝伺服器後,將硬碟插入相應插槽中作為舊伺服器。

步驟2.使用CIMC IP登入到伺服器。

步驟3.如果韌體與先前使用的推薦版本不一致,請執行BIOS升級。此處提供了BIOS升級步驟 :[Cisco UCS C系列機架式伺服器BIOS升級指南](/content/en/us/td/docs/unified_computing/ucs/c/sw/bios/b_Upgrading_BIOS_Firmware.html)

步驟4.檢驗物理驅動器的狀態。它一定是無限的好東西。

步驟5.使用RAID級別1從物理驅動器建立虛擬驅動器。

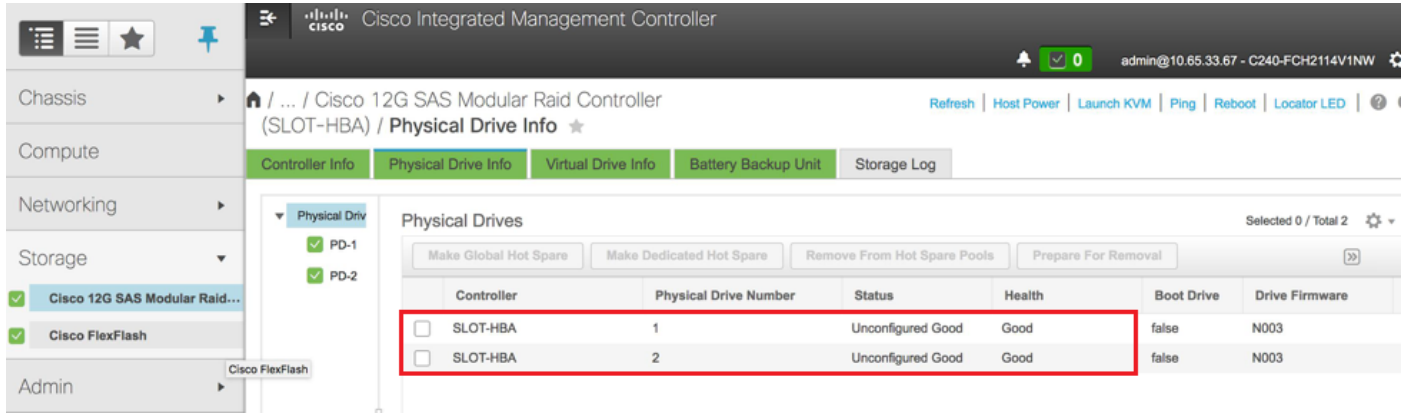

步驟6.導航到儲存部分並選擇Cisco 12G Sas模組化Raid控制器,然後驗證raid控制器的狀態和運行 狀況,如下圖所示。

附註:上述影象僅供說明之用,在實際OSD計算CIMC中,您會看到插槽[1,2,3,7,8,9,10]中的 七個物理驅動器處於未配置的良好狀態,因為沒有從它們建立虛擬驅動器。

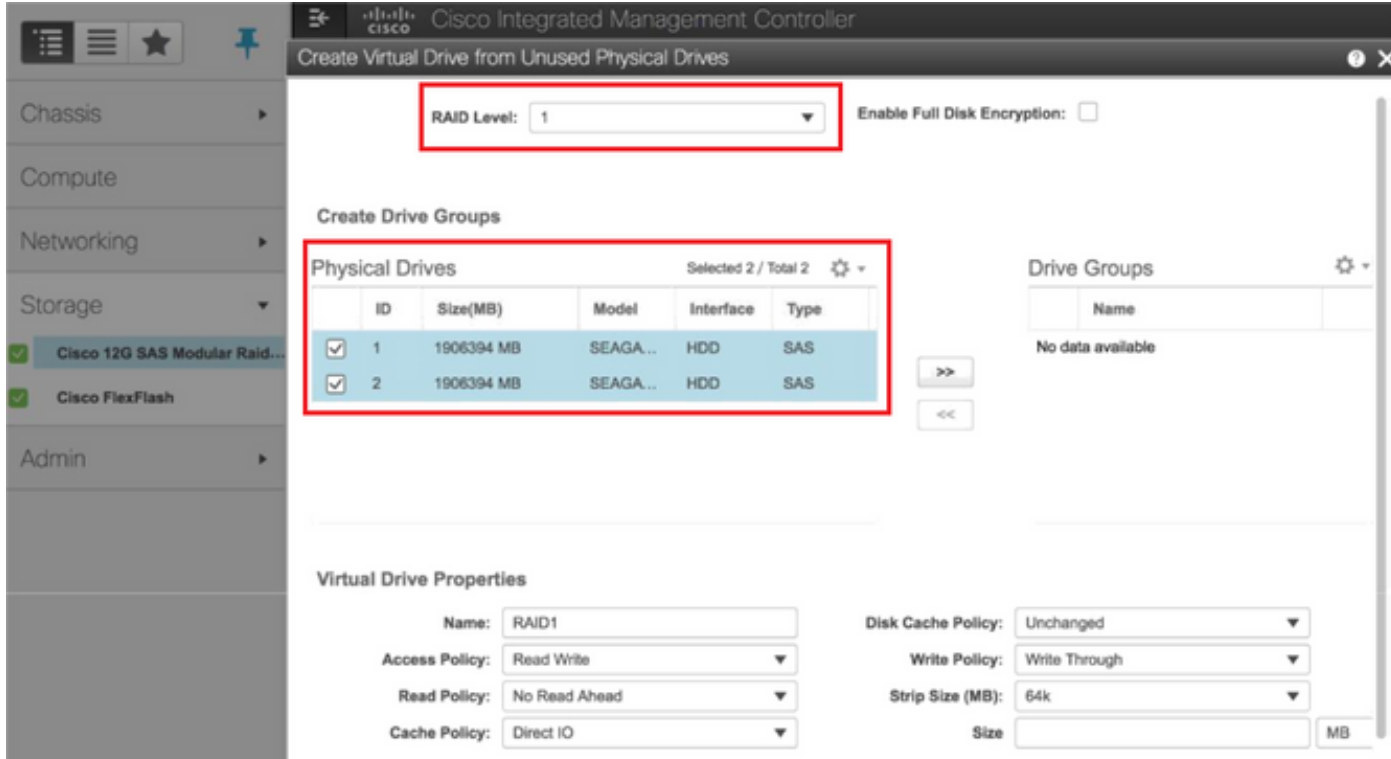

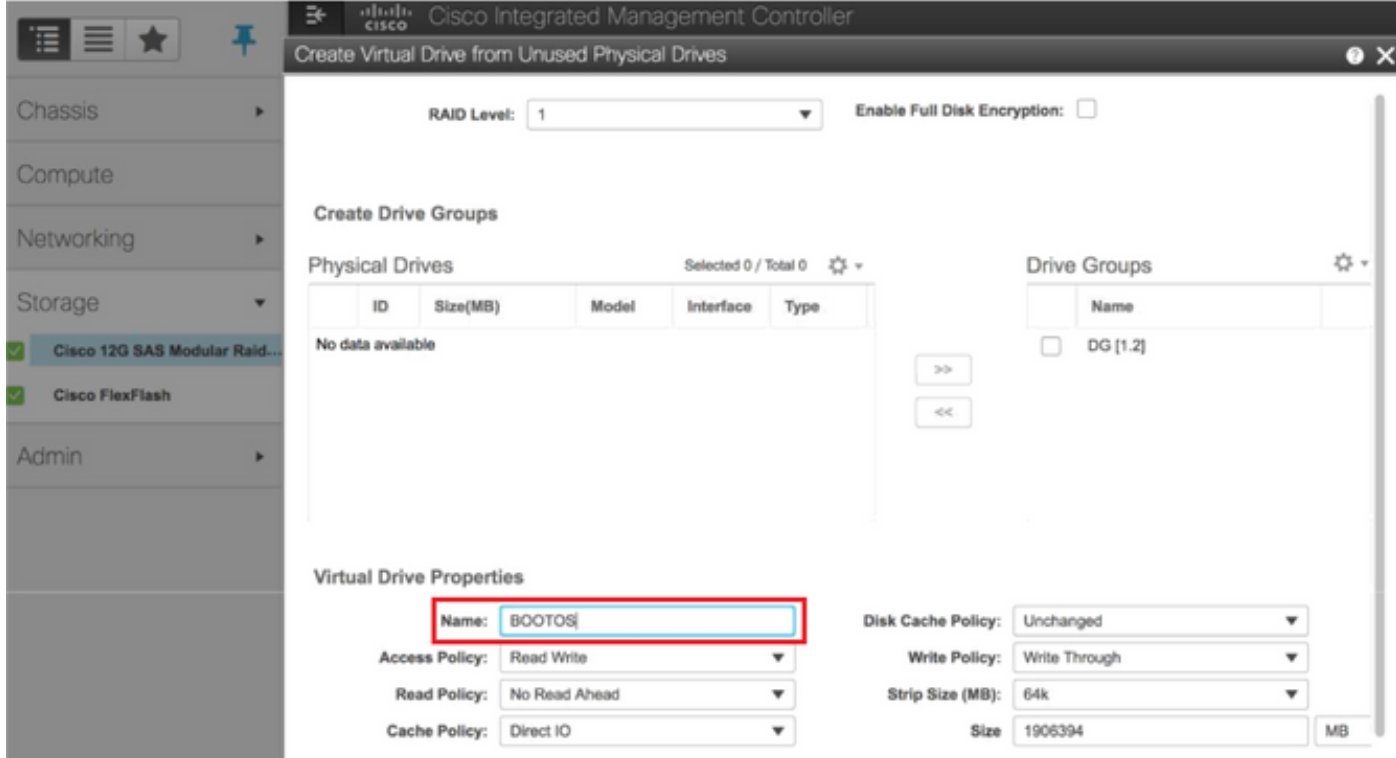

步驟7.現在從Cisco 12G SAS模組化Raid控制器下的控制器資訊中未使用的物理驅動器建立虛擬驅 動器。

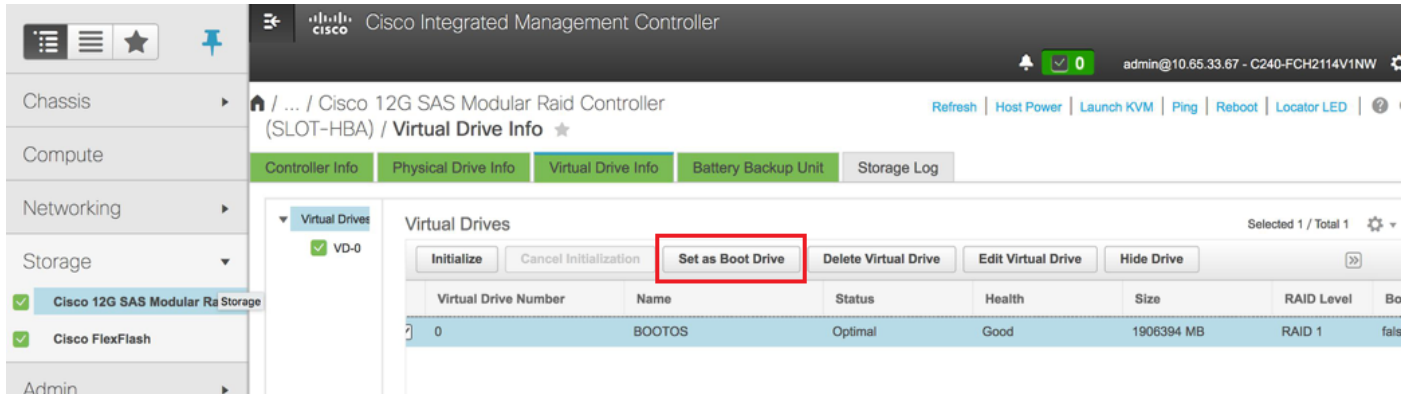

## 步驟8.選擇VD並配置設定為引導驅動器。

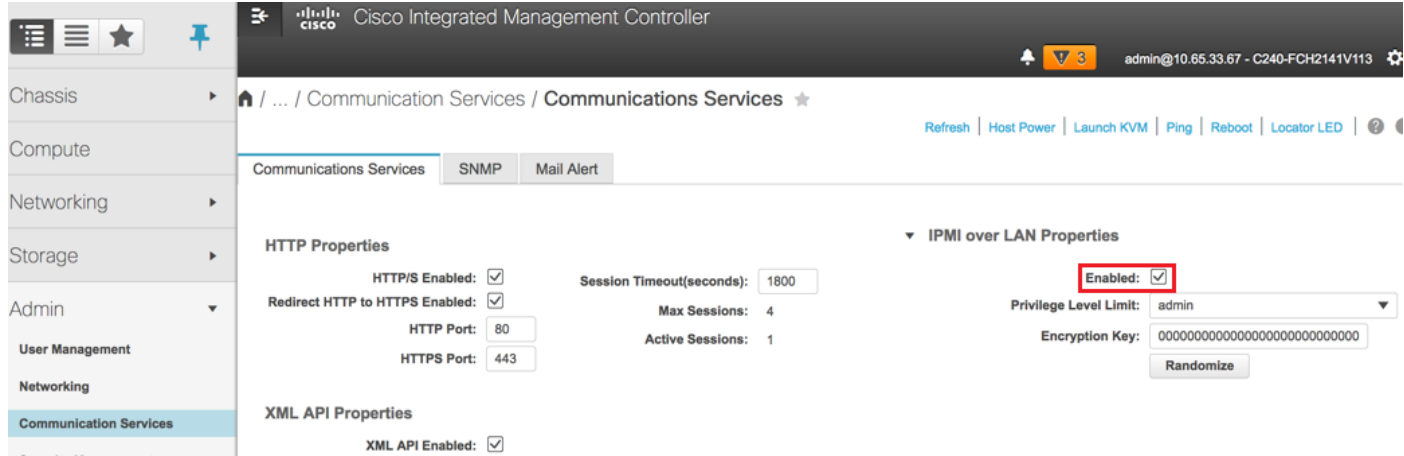

### 步驟9.從Admin頁籤下的Communication services啟用IPMI over LAN。

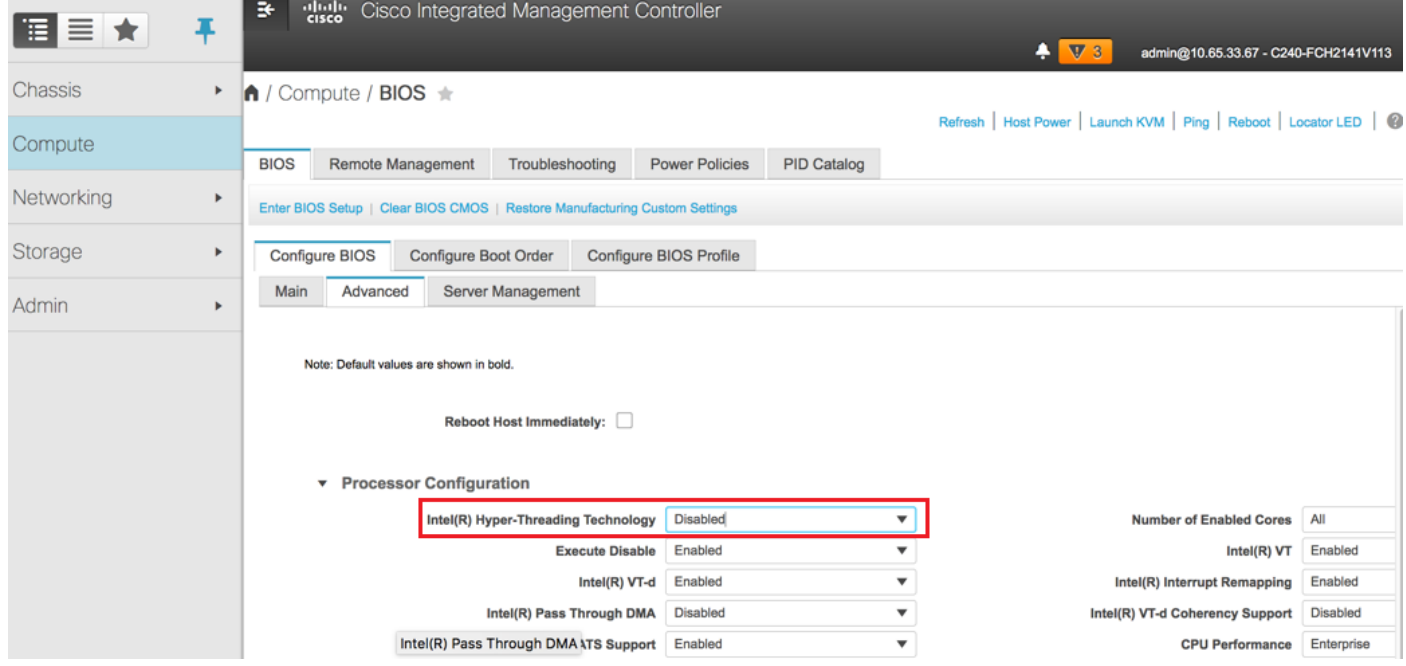

步驟10.在Compute節點下的Advanced BIOS配置中禁用超執行緒,如下圖所示。

步驟11.與使用物理驅動器1和2建立的BOOTOS VD類似,另外建立四個虛擬驅動器,作為

JOURNAL — 從物理驅動器號3

OSD1 — 從物理驅動器號7

OSD2 — 從物理驅動器號8

OSD3 — 從物理驅動器號9

OSD4 — 從物理驅動器號10

步驟7.最後,物理驅動器和虛擬驅動器必須相似。

**附註**:此處顯示的影象和本節中提到的配置步驟是參考韌體版本3.0(3e),如果您使用其他版 本,可能會有細微的變化。

# 將新的OSD-Compute節點新增到Overcloud

不論計算節點託管的VM,本節中提到的步驟都是通用的。

步驟1.新增具有不同索引的計算伺服器。

建立一個add\_node.json檔案,該檔案僅包含要新增的新計算伺服器的詳細資訊。 確保新的osdcompute伺服器的索引號之前未使用過。通常,遞增下一個最高計算值。

範例:最高驗前是osd-compute-0,因此在2-vnf系統的情況下建立了osd-compute-3。

附註:請記住json格式。

```
[stack@director ~]$ cat add_node.json 
{
    "nodes":[
        {
             "mac":[
                 "<MAC_ADDRESS>"
             ],
             "capabilities": "node:osd-compute-3,boot_option:local",
             "cpu":"24",
             "memory":"256000",
             "disk":"3000",
             "arch":"x86_64",
             "pm_type":"pxe_ipmitool",
             "pm_user":"admin",
             "pm_password":"<PASSWORD>",
             "pm_addr":"192.100.0.5"
        }
    ]
}
```
步驟2.匯入json檔案。

[stack@director ~]\$ **openstack baremetal import --json add\_node.json** Started Mistral Workflow. Execution ID: 78f3b22c-5c11-4d08-a00f-8553b09f497d Successfully registered node UUID **7eddfa87-6ae6-4308-b1d2-78c98689a56e** Started Mistral Workflow. Execution ID: 33a68c16-c6fd-4f2a-9df9-926545f2127e Successfully set all nodes to available.

### 步驟3.使用上一步中提到的UUID運行節點內檢。

```
[stack@director ~]$ openstack baremetal node manage 7eddfa87-6ae6-4308-b1d2-78c98689a56e
[stack@director ~]$ ironic node-list |grep 7eddfa87
| 7eddfa87-6ae6-4308-b1d2-78c98689a56e | None | None | power off
  | manageable | False |
[stack@director ~]$ openstack overcloud node introspect 7eddfa87-6ae6-4308-b1d2-78c98689a56e --
provide
Started Mistral Workflow. Execution ID: e320298a-6562-42e3-8ba6-5ce6d8524e5c
Waiting for introspection to finish...
Successfully introspected all nodes.
Introspection completed.
Started Mistral Workflow. Execution ID: c4a90d7b-ebf2-4fcb-96bf-e3168aa69dc9
Successfully set all nodes to available.
[stack@director ~]$ ironic node-list |grep available
```
| 7eddfa87-6ae6-4308-b1d2-78c98689a56e | None | None | power off | available | False 步驟4.將IP地址新增到custom-templates/layout.yml的OsdComputeIP下。在這種情況下,當您替換

osd-compute-0時,會將該地址新增到每個型別的清單末尾。

OsdComputeIPs:

internal\_api:

- $-11.120.0.43$
- $-11.120.0.44$
- $-11.120.0.45$
- **11.120.0.43 <<< take osd-compute-0 .43 and add here**

tenant:

- $-11.117.0.43$
- $-11.117.0.44$
- $-11.117.0.45$
- **11.117.0.43 << and here**

storage:

- 11.118.0.43
- $-11.118.0.44$
- 11.118.0.45
- **11.118.0.43 << and here**

storage\_mgmt:

- 11.119.0.43
- 11.119.0.44
- 11.119.0.45

**- 11.119.0.43 << and here**

#### 步驟5.運行以前用於部署堆疊的deploy.sh指令碼,以便將新的計算節點新增到超雲堆疊。

#### [stack@director ~]\$ **./deploy.sh**

```
++ openstack overcloud deploy --templates -r /home/stack/custom-templates/custom-roles.yaml -e
/usr/share/openstack-tripleo-heat-templates/environments/puppet-pacemaker.yaml -e
/usr/share/openstack-tripleo-heat-templates/environments/network-isolation.yaml -e
/usr/share/openstack-tripleo-heat-templates/environments/storage-environment.yaml -e
/usr/share/openstack-tripleo-heat-templates/environments/neutron-sriov.yaml -e
/home/stack/custom-templates/network.yaml -e /home/stack/custom-templates/ceph.yaml -e
/home/stack/custom-templates/compute.yaml -e /home/stack/custom-templates/layout.yaml --stack
ADN-ultram --debug --log-file overcloudDeploy_11_06_17__16_39_26.log --ntp-server 172.24.167.109
--neutron-flat-networks phys_pcie1_0,phys_pcie1_1,phys_pcie4_0,phys_pcie4_1 --neutron-network-
vlan-ranges datacentre:1001:1050 --neutron-disable-tunneling --verbose --timeout 180
…
Starting new HTTP connection (1): 192.200.0.1
"POST /v2/action_executions HTTP/1.1" 201 1695
HTTP POST http://192.200.0.1:8989/v2/action executions 201
Overcloud Endpoint: http://10.1.2.5:5000/v2.0
Overcloud Deployed
clean_up DeployOvercloud: 
END return value: 0
```
real 38m38.971s user 0m3.605s sys 0m0.466s

#### 步驟6.等待openstack狀態變為COMPLETE。

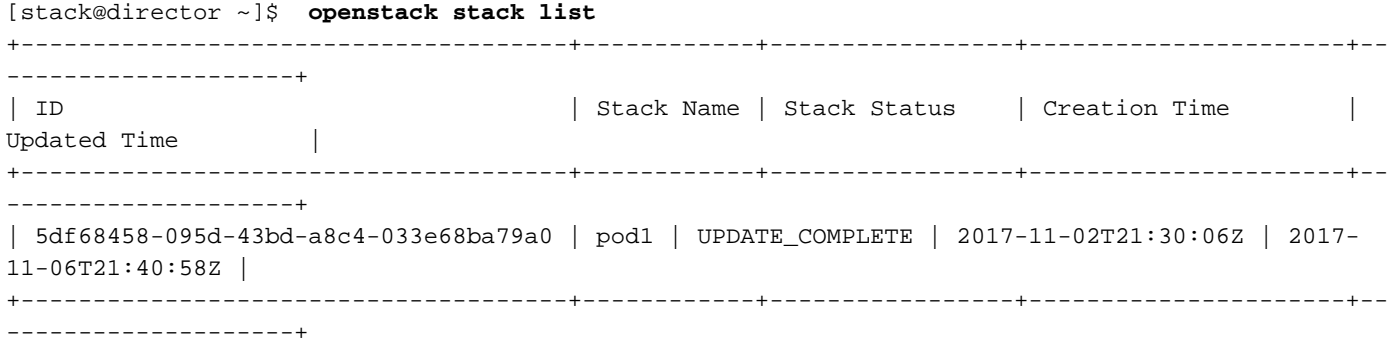

#### 步驟7.檢查新的osd-compute節點是否處於活動狀態。

```
[stack@director ~]$ source stackrc
[stack@director ~]$ nova list |grep osd-compute-3
| 0f2d88cd-d2b9-4f28-b2ca-13e305ad49ea | pod1-osd-compute-3 | ACTIVE | - | Running 
   | ctlplane=192.200.0.117 |
[stack@director ~]$ source corerc
[stack@director ~]$ openstack hypervisor list |grep osd-compute-3
| 63 | pod1-osd-compute-3.localdomain |
```
### 步驟8.登入新的osd-compute伺服器並檢查ceph進程。最初,狀態在HEALTH\_WARN中作為ceph恢 復。

```
[heat-admin@pod1-osd-compute-3 ~]$ sudo ceph -s
    cluster eb2bb192-b1c9-11e6-9205-525400330666
    health HEALTH_WARN
           223 pgs backfill_wait
            4 pgs backfilling
           41 pgs degraded
           227 pgs stuck unclean
           41 pgs undersized
           recovery 45229/1300136 objects degraded (3.479%)
           recovery 525016/1300136 objects misplaced (40.382%)
    monmap e1: 3 mons at {Pod1-controller-0=11.118.0.40:6789/0,Pod1-controller-
1=11.118.0.41:6789/0,Pod1-controller-2=11.118.0.42:6789/0}
           election epoch 58, quorum 0,1,2 Pod1-controller-0,Pod1-controller-1,Pod1-controller-2
     osdmap e986: 12 osds: 12 up, 12 in; 225 remapped pgs
            flags sortbitwise,require_jewel_osds
      pgmap v781746: 704 pgs, 6 pools, 533 GB data, 344 kobjects
           1553 GB used, 11840 GB / 13393 GB avail
            45229/1300136 objects degraded (3.479%)
           525016/1300136 objects misplaced (40.382%)
                477 active+clean
                186 active+remapped+wait_backfill
                 37 active+undersized+degraded+remapped+wait_backfill
                   4 active+undersized+degraded+remapped+backfilling
步驟9.但是,在很短時間(20分鐘)後,CEPH會返回到HEALTH_OK狀態。
```
[heat-admin@pod1-osd-compute-3 ~]\$ **sudo ceph -s** cluster eb2bb192-b1c9-11e6-9205-525400330666

health **HEALTH\_OK**

 monmap e1: 3 mons at {Pod1-controller-0=11.118.0.40:6789/0,Pod1-controller-1=11.118.0.41:6789/0,Pod1-controller-2=11.118.0.42:6789/0}

election epoch 58, quorum 0,1,2 Pod1-controller-0,Pod1-controller-1,Pod1-controller-2

 osdmap e1398: 12 osds: 12 up, 12 in flags sortbitwise,require\_jewel\_osds pgmap v784311: 704 pgs, 6 pools, 533 GB data, 344 kobjects 1599 GB used, 11793 GB / 13393 GB avail 704 active+clean client io 8168 kB/s wr, 0 op/s rd, 32 op/s wr [heat-admin@pod1-osd-compute-3 ~]\$ **sudo ceph osd tree** ID WEIGHT TYPE NAME UP/DOWN REWEIGHT PRIMARY-AFFINITY -1 13.07996 root default -2 0 host pod1-osd-compute-0 -3 4.35999 host pod1-osd-compute-2 1 1.09000 osd.1 up 1.00000 1.00000 4 1.09000 osd.4 up 1.00000 1.00000 7 1.09000 osd.7 up 1.00000 1.00000 10 1.09000 osd.10 up 1.00000 1.00000 -4 4.35999 host pod1-osd-compute-1 2 1.09000 osd.2 up 1.00000 1.00000 5 1.09000 osd.5 up 1.00000 1.00000 8 1.09000 osd.8 up 1.00000 1.00000 11 1.09000 osd.11 up 1.00000 1.00000 -5 4.35999 host pod1-osd-compute-3 0 1.09000 osd.0 up 1.00000 1.00000 3 1.09000 osd.3 up 1.00000 1.00000 6 1.09000 osd.6 up 1.00000 1.00000 9 1.09000 osd.9 up 1.00000 1.00000

# 恢復虛擬機器

# 新星聚合清單的新增內容

將osd-compute節點新增到聚合主機並驗證是否新增了主機。

[stack@director ~]\$ nova aggregate-add-host esc1 pod1-osd-compute-3.localdomain

**nova aggregate-show**

```
[stack@director ~]$ nova aggregate-show esc1
+----+------+-------------------+----------------------------------------+----------------------
--------------------+
| Id | Name | Availability Zone | Hosts | Metadata |
+----+------+-------------------+----------------------------------------+----------------------
--------------------+
| 3 | esc1 | AZ-esc1 | 'pod1-osd-compute-3.localdomain' | 'availability_zone=AZ-esc1',
'esc1=true' |
+----+------+-------------------+----------------------------------------+----------------------
```
--------------------+

### 恢復ESC虛擬機器

#### 步驟1.從新星清單中檢查ESC VM的狀態並將其刪除。

stack@director scripts]\$ **nova list |grep esc** | c566efbf-1274-4588-a2d8-0682e17b0d41 | esc | ACTIVE | - | Running | VNF2-UAS-uas-orchestration=172.168.11.14; VNF2-UAS-uasmanagement=172.168.10.4 | [stack@director scripts]\$ nova delete esc Request to delete server esc has been accepted.

If can not delete esc then use command: nova force-delete esc 步驟2.在OSPD中,導航到ECS-Image目錄,並確儲存在ESC版本的bootvm.py和qcow2(如果未將 其移動到目錄)。

[stack@atospd ESC-Image-157]\$ **ll**

total 30720136

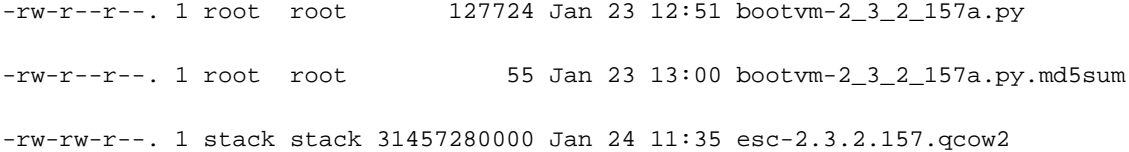

步驟3.建立映像。

[stack@director ESC-image-157]\$ **glance image-create --name ESC-2\_3\_2\_157 --disk-format "qcow2" --container "bare" --file /home/stack/ECS-Image-157/ESC-2\_3\_2\_157.qcow2** 步驟4.驗證ESC影象是否存在。

stack@director ~]\$ **glance image-list**

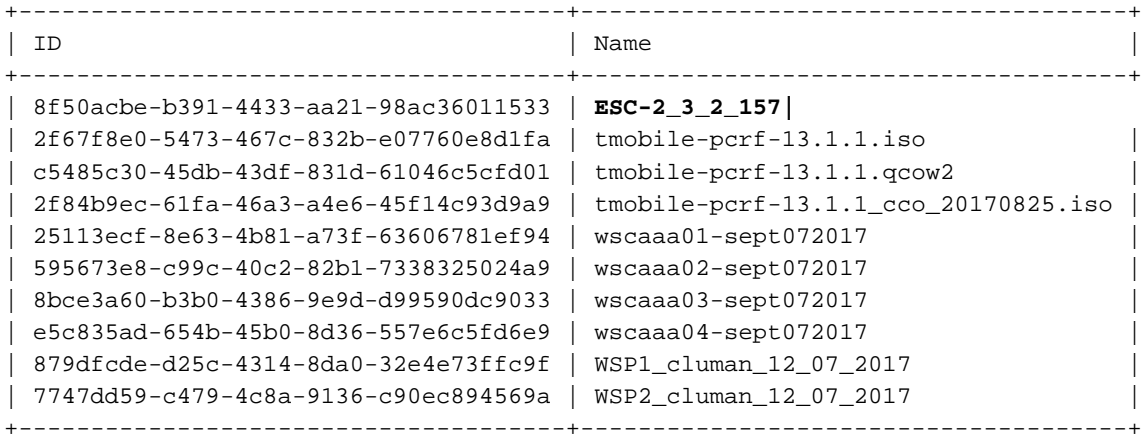

[stack@ ~]\$ **openstack flavor list**

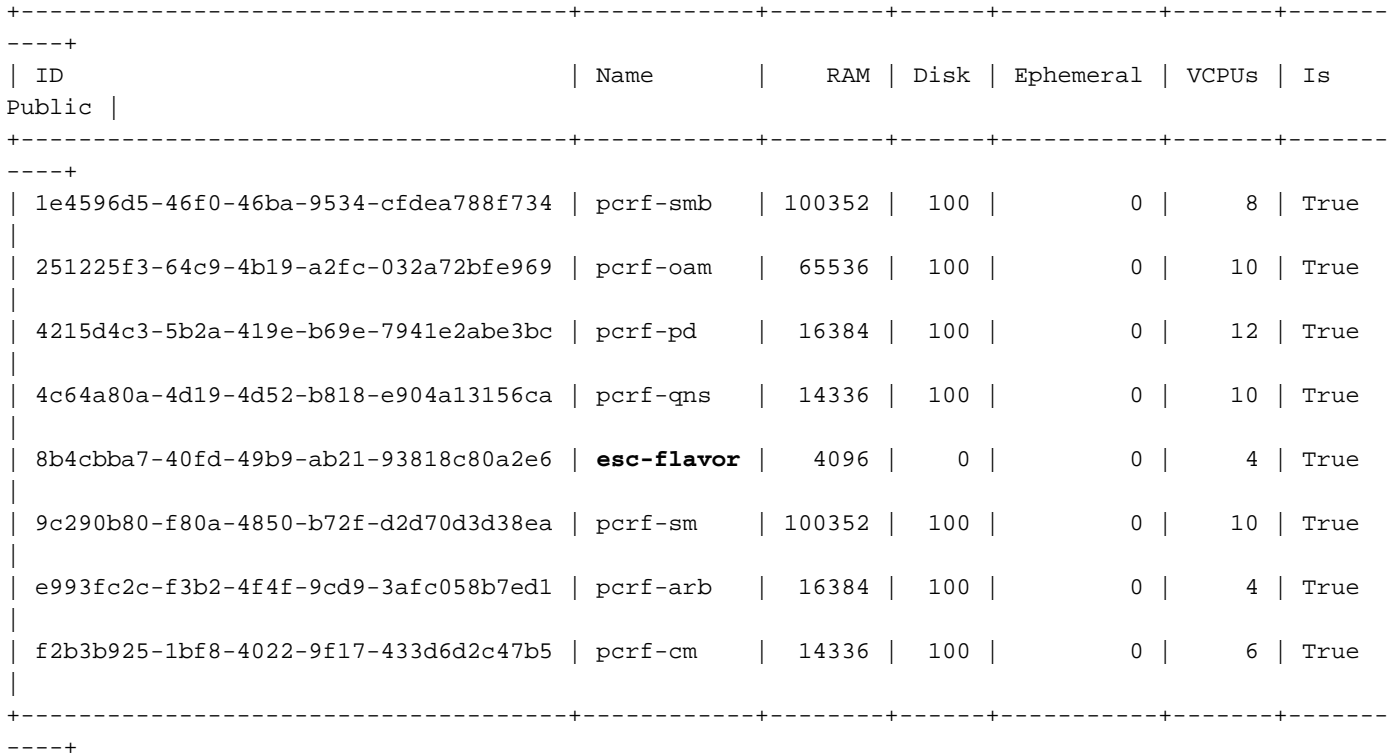

### 步驟5.在影象目錄下建立此檔案並啟動ESC例項。

[root@director ESC-IMAGE]# **cat esc\_params.conf** openstack.endpoint = publicURL

[root@director ESC-IMAGE]**./bootvm-2\_3\_2\_157a.py esc --flavor esc-flavor --image ESC-2\_3\_2\_157 - net tb1-mgmt --gateway\_ip 172.16.181.1 --net tb1-orch --enable-http-rest --avail\_zone AZ-esc1 - user\_pass "admin:Cisco123" --user\_confd\_pass "admin:Cisco123" --bs\_os\_auth\_url http://10.250.246.137:5000/v2.0 --kad\_vif eth0 --kad\_vip 172.16.181.5 --ipaddr 172.16.181.4 dhcp --ha\_node\_list 172.16.181.3 172.16.181.4 --esc\_params\_file esc\_params.conf**

**bootvm.py** ESC VMESC HAESC

步驟6.登入新的ESC並驗證備份狀態。

[admin@esc ~]\$ **escadm status** 0 ESC status=0 ESC Backup Healthy

[admin@VNF2-esc-esc-1 ~]\$ **health.sh** ============== ESC HA (BACKUP) =================================================== ESC HEALTH PASSED